# CINAHL

*CINAHL® Database*, an essential tool for nursing research, provides indexing of the top nursing and allied health literature available including nursing journals and publications from the National League for Nursing and the American Nurses Association. Literature covers a wide range of topics including nursing, biomedicine, alternative/complementary medicine, consumer health and 17 allied health disciplines.

In addition, *CINAHL Database* provides access to health care books, nursing dissertations, selected conference proceedings, standards of practice, audiovisuals and book chapters. Fulltext material includes 70 journals, as well as legal cases, clinical innovations, critical paths, research instruments and clinical trials.

## Additional Features:

- Provides an easy-to-use interface with basic and advanced search features and searchable cited references
- Subject Headings help users effectively search and retrieve information and follow the structure of the Medical Subject Headings (MeSH) used by the National Library of Medicine
- Contains more than 6 million records
- Offers indexing for more than 5,300 journals dating back to 1976
- Includes searchable cited references for more than 1,300 journals
- Includes author affiliations

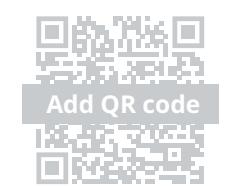

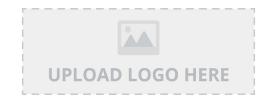

## CINAHL EBSCO Health

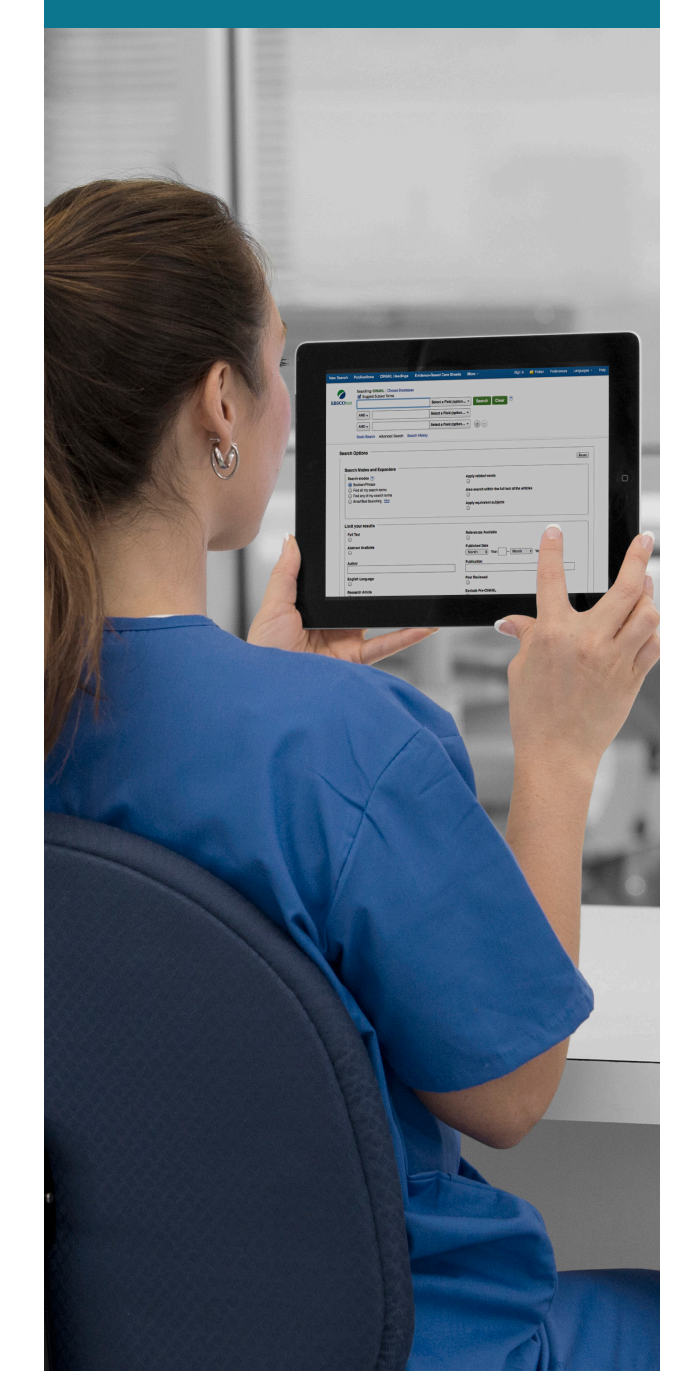

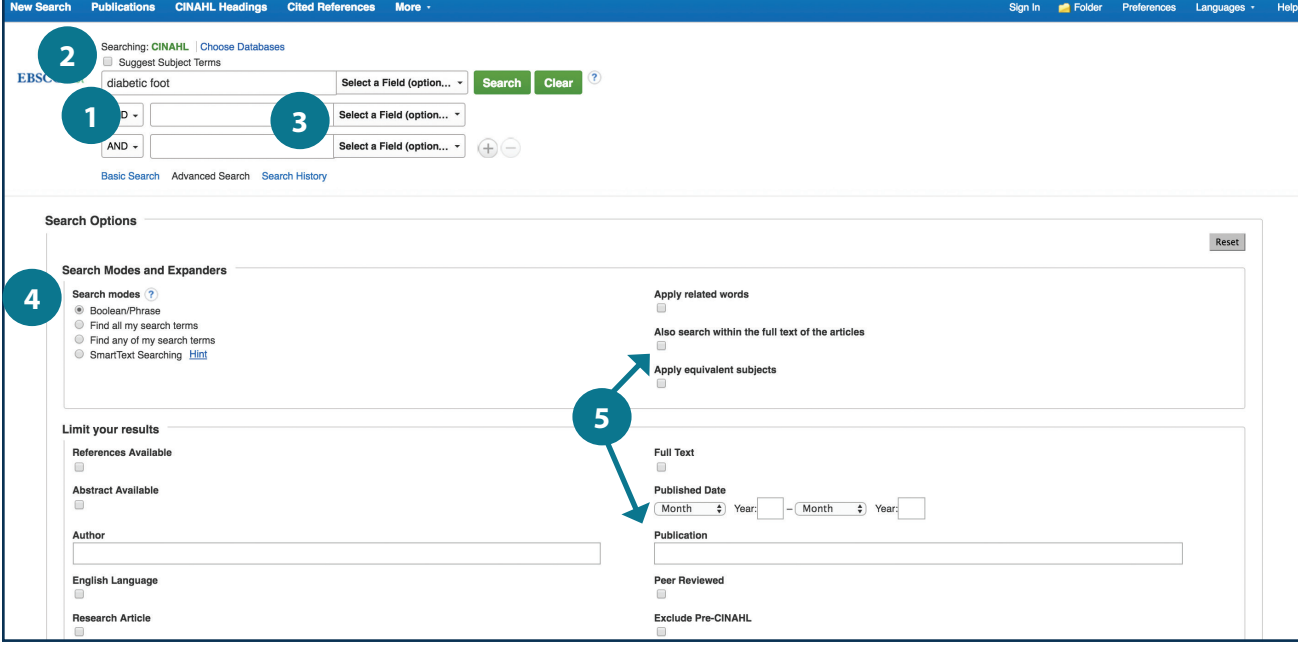

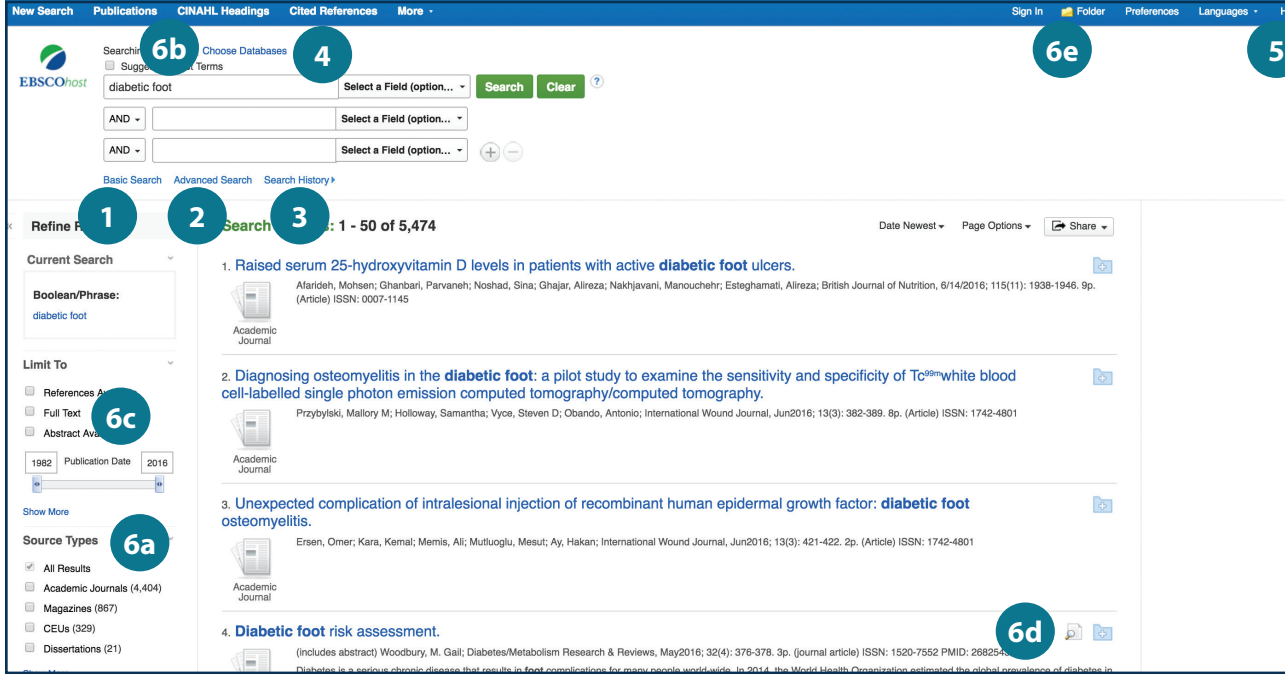

#### *Searching CINAHL*

- 1 Keyword Search Enter a keyword or phrase to search 2 Suggest Subject Terms Search CINAHL Headings **B** Select a Field to Locate: • Author – or enter AU author's last name. first name 12233456
	- Title or enter TI and words in the title<br>• Other fields such as Abstract, Author Affiliation, etc.
- **4** Apply Search Modes and Expanders
- s Select a Limiter

This can restrict results to Research Articles, Evidence-Based Practice, Age Groups, etc.

### *Navigating the Results Page*

- **1** Basic Search Change from the Advanced Search Screen to Basic **2** Advanced Search Change from the Basic Search Screen to Advanced
- **B** Search History Display or hide Search History or Create Alerts
- **4** Choose Databases

Change the database you are searching or apply additional databases to your searches

**5** Help

Access the online User Guide featuring stepby-step instructions

- Other Result List Functions
	- a. Limit your results by Source Type
	- b. Refine your results with Search Options or CINAHL Headings
	- c. Click on available Full Text
	- d. Mouse over the magnifying glass icon to preview an abstract
	- e. Use the EBSCO*host* folder to print, email or save multiple results at once